# **UOBKayHian** your trusted broking partner

#### Technical  $6<sub>8</sub>$ Magic, Issue

#### ี **เจาะลึก Technical** ตอน ดูแนวโน้มง่าย ๆ ด้วยเส้นถดถอย

้สวัสดีครับท่านนักลงทุน เข้าสู่เดือน 6 ครึ่งทางของปี 2014 ไปแล้วครับ เป็นอย่างไรกันบ้างครับ ผลตอบแทนในพอร์ต ได้ครึ่งหนึ่ง ของเป้าที่ตั้งไว้ทั้งปีหรือยังครับ ถ้าถึงแล้วก็ยินดีด้วยครับ ถ้าแค่เกือบๆ ้ก็ต้องเร่งมือกันหน่อยครับ แต่เดือนนี้เป็นเดือนที่ดีครับ เพราะไม่มี วันหยุดพิเศษมากวนใจ ทำให้นักลงทุนได้เทรดกันอย่างเต็มที่ต่อเนื่อง

โลกทุกวันนี้ หมุนเร็วกว่าแต่ก่อนเยอะ ชีวิตจึงต้องเร่งรีบ

้อะไรๆ ก็ต้องให้ง่าย ให้เร็ว ้เอาไว้ก่อน วันก่อนจารย์ตื่ ผ่านไปแผงหนังสือ เห็นชื่อ หนังสือหุ้นหลายเล่มแล้ว ตกใจครับ อย่าง "รวยใน 30 วัน" "เทรดได้ใน 5 นาที" เชื่อแล้วโลกหมนเร็ว จริง ๆ ไม่เว้นแม้แต่การ ลงทุน

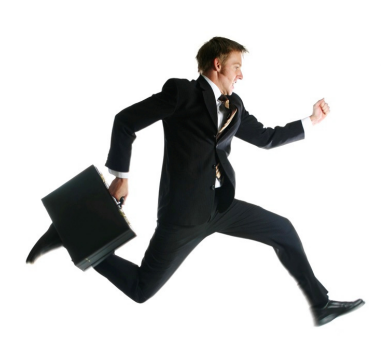

ฉบับนี้จึงนึกขึ้นได้ว่า มีเครื่องมือทางเทคนิคอีกแบบหนึ่งที่ ทำให้การหาแนวโน้มของราคาห้นกลายเป็นเรื่องง่าย คือ หาได้ใน 5 วินาที (นั่นไง ของ่ายขอเร็วสู้กับเค้าด้วยคนครับ) ลองมาดูกันดีกว่า

## เส้นถดถอย หรือ Linear Regression Line

ได้ยินชื่อแล้ว หลายคนคงนึกถึงวิชาคณิตศาสตร์ แล้วก็ ี พลอยทำหน้าเบ้ ใจเย็นๆ ครับ ไม่ยากอย่างที่คิด เพราะหากเราเข้าใจ ที่มาที่ไปแล้ว จะช่วยให้นักลงทุนสามารถนำเครื่องมือตัวนั้นไปใช้ได้ อย่างเหมาะสมครับ

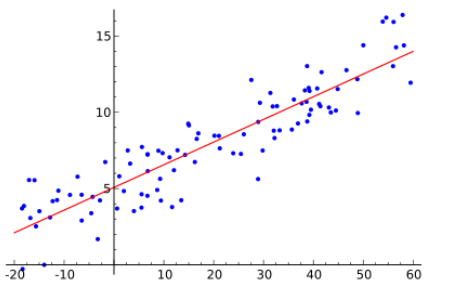

้จากรูป จะเห็นว่า ข้อมูลแต่ละจุด กระจัดกระจายกันอยู่ การ ้มองจุดด้วยตาเปล่าก็พอทำให้เราทราบได้ว่า ยิ่งกราฟขยายออกไปทาง ้ด้านขวา ข้อมลจดเหล่านั้น ก็จะมีแนวโน้มที่จะเพิ่มขึ้น ซึ่งเชื่อว่าทกคน ้ต้องมองออกแน่ แต่ปัญหาก็คือ การขึ้นนั้น จะขึ้นน้อยหรือขึ้นมาก การ ใช้ความรัสึกมาบอก คงเป็นเรื่องที่ไม่ดี ไม่แม่นยำแน่นอน

้ถ้าใช้หลักการวิเคราะทางเทคนิคแบบเดิม ๆ ก็จะใช้การประ

### THAILAND

Tuesday, 3 June 2014

้มาณด้วยจุดต่ำสุด คือลากเส้นเชื่อมจุดต่ำสุด 2 จุด แล้วใช้บอกว่า แนวโน้มขาขึ้นนั้น มีความชั้น หรือเร็วแรง ขนาดไหน ซึ่งง่าย แต่ ไม่ละเอียด (การสร้างเส้นนี้ ละเลยจุดอื่นๆ ทั้งหมด ใช้แค่ 2 จุด)

้คราวนี้ ถ้าใช้คณิตศาสตร์ เข้ามาช่วย ตามหลักการ สร้างเส้นถดถอย คือ สร้างเส้นตรงผ่านกลางกล่มข้อมล โดย ้เส้นตรงนั้น จะต้องมีระยะห่างจากทุกจุดรวมแล้วน้อยที่สุด แสดง ว่า ไม่ว่าใครมาลากก็จะได้เส้นตรงเดียวกันทั้งหมด

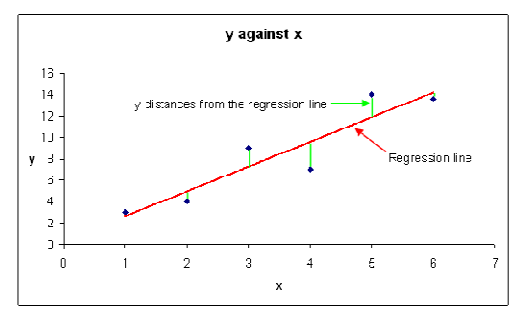

้ถ้านำหลักการนี้มาใช้กับตลาดหุ้น (ซึ่งแต่ก่อนไม่นิยม เพราะการคำนวณจะชับซ้อน ทำด้วยมือยาก แต่ปัจจุบันมี ้คอมพิวเตอร์ โปรแกรมส่วนใหญ่ก็มีให้ใช้เรียบร้อยครับ) ลองมาดู รูปตัวอย่างด้านล่างจากโปรแกรม ASPEN ได้ทำการตั้งค่าไว้ 2 ชุด คือ เส้นถดถอยชุดแรกสีเขียว ให้ลากจากข้อมูลย้อนหลัง 20 วัน (แทนแนวโน้มของเดือนที่ผ่านมา) และอีกเส้นสีส้ม ลากจาก ข้อมลย้อนหลัง 120 วัน (แทนแนวโน้มของครึ่งปีที่ผ่านมา) ภายใต้สมมติฐานของการวิเคราะห์ทางเทคนิคที่ว่าราคา ้เคลื่อนไหวไปตามแนวโน้มเดิม จนกว่าจะมีสัญญาณการเปลี่ยน แนวโน้ม ดังนั้นก็สามารถตีความง่าย ๆ ได้ว่า *ในภาพใหญ่ดัชนีอยู่* ในแนวโน้มขาขึ้น แต่ใช่ช่วงใกล้ๆ ที่ผ่านมานั้นกำลังอยู่ในช่วงพัก ตัว

ข้อดีของการใช้เครื่องมือตัวนี้ก็คือ แค่เราตั้งค่าเอาไว้ใน ้กราฟ หลังจากนี้พอเราเปลี่ยนไปดห้นตัวอื่นๆ เส้นถดถอยก็จะ ลากใหม่เองอัตโนมัติ ทำให้ท่านนักลงทุนไม่ต้องคอยไปลากเส้น แนวโน้มใหม่ให้เสียเวลาทกๆ ครั้ง นั่นเองครับ

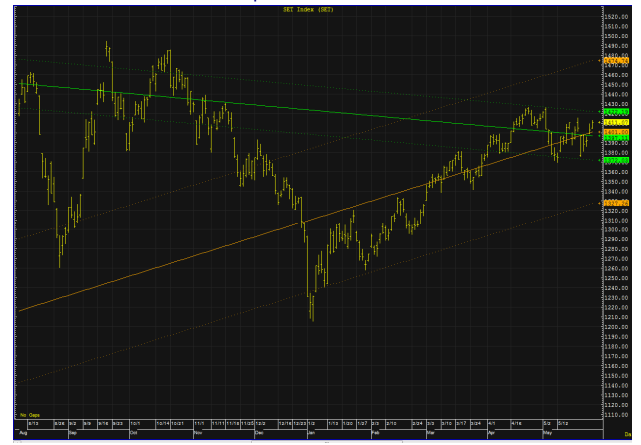

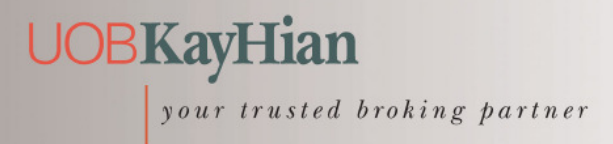

Technical  $68$ Magic, Issue Tuesday, 3 June 2014

#### กรอบของเส้นถดถอย

นอกจากได้เส้นตรงกลางที่แม่นยำ (คำนวณจากทุกจุด) เพื่อบอกทิศทางของแนวโน้ม แบบอัตโนมัติทันทีที่เปลี่ยนชื่อห้น แล้ว ประโยชน์อีกอย่างของเครื่องมือนี้ คือการตั้งค่ากรอบบนล่าง เพื่อบอกให้รู้ว่าในอดีต ความผันผวน หรือการแกว่งตัวของหุ้นตัว ้นั้นๆ ผิดออกจากแนวโน้มไปได้มากน้อยสักแค่ไหน ตามหลักการ ทางสกิติคือ

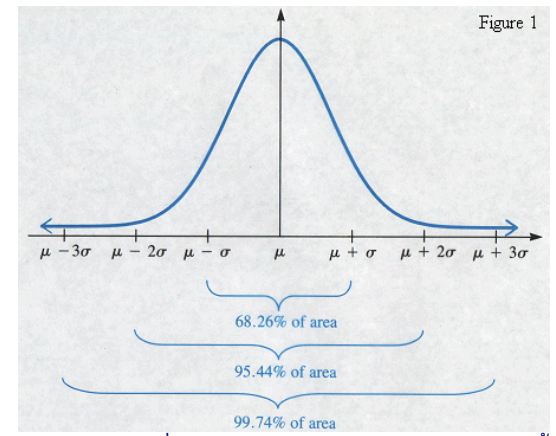

้จากรปจะสื่อถึงการกระจายของข้อมล คือ ในอดีตนั้น มี ข้อมูลอยู่ในช่วงที่ผิดจากแกนกลาง (เส้นถดถอย) ไม่เกินกรอบ +/- 2 ซิกม่า อยู่ถึง 95% มีเพียง 5% เท่านั้นที่หลุดพันออกไป นอกกรอบได้ แต่ถ้าใช้ระยะที่แคบมาหน่อยก็คือ +/- 1 ซิกม่า ก็จะ ้มีข้อมลที่หลดออกนอกกรอบไป 32% อีก 68% อย่ภายในกรอบ นั่นเองครับ

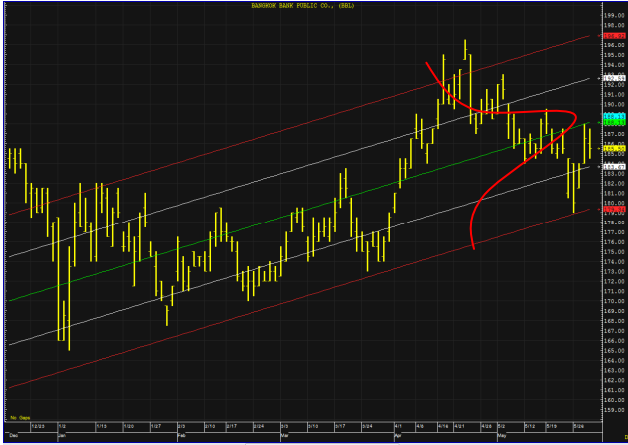

จากรปตัวอย่าง เส้นสีเขียว เป็นเส้นถดถอย ส่วนเส้นสี ขาวกรอบแรกเป็นระยะ +/- 1 ซิกมา (ครอบคลุมข้อมูล 68%) และเส้นสีแดงเป็นระยะ +/- 2 ซิกม่า (ครอบคลุมข้อมูล 95%) จะ ได้ว่า เราสามารถใช้แนวกรอบนี้ เป็นแนวรับแนวต้าน ซึ่งมีนัยทาง สถิติอีกด้วย คือบอกโอกาส หรือความน่าจะเป็นในการหลดกรอบ

ของราคาได้ (ต่างจากการลากเส้นแนบรับแนวต้านขึ้นมาเอง เพราะจะไม่มีการคำนวณตัวเลขทางสถิติแบบนี้มารองรับ)

้อย่างไรก็ดี เส้นนี้สร้างจากข้อมลในอดีต จึงบอกได้แค่ ้ความน่าจะเป็น ดังนั้นหากราคาหลุดแนวรับลงมา ก็ต้องมีการ จำกัดขาดทุนหรือมีจุดคัทลอสเสมอ เพราะเส้นถดถอย สามารถ กลายเป็นทิศทางขาลงได้นั่นเองครับ

# การเรียกใช้จาก ASPEN

้ำเนโปรแกรม ASPEN หลังจากเรียกกราฟราคาขึ้น ้มาแล้ว ทำการเรียกเครื่องมือเส้นถดถอย ได้ดังนี้ครับ 1. เลือกใส่ Indicator

ี<br>จาก **Add Overlav -** - > เลือกเครื่องมือ **Linear Regression** I. The President of the South of the South of the South of the South of the South of the South of the South of The South of The South of The South of The South of The South of The South of The South of The South of The Sou eMark Overlay Kase Overlay Formula Overlay

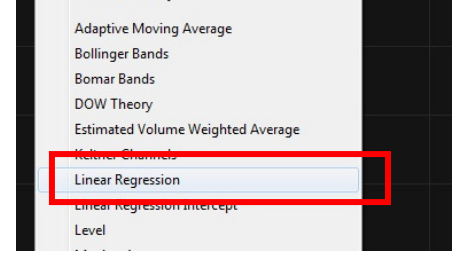

# 2. ปรับค่าวันที่ใช้ และระดับความเชื่อมั่นของข้อมูล

ทำการคลิ๊กขวา แล้วเลือก Parameters Modify the properties by clicking on each of the values you want to modify and CI: 350  $\frac{1}{2}$  Grant **H** Line Style .<br>∓⊢l ine Width Regression Width: 200.0 Save as Default... **Ok Cancel** Apply

โดย ค่า CL แสดงถึงเปอร์เซนต์ของข้อมลที่ต้องการให้กรอบ ครอบคลุม (ยิ่งใส่มาก กรอบยิ่งกว้าง)

ค่า Regression Width แสดงถึงจำนวนข้อมูลที่ใช้ในการ สร้างเส้นถดถอย ซึ่งขึ้นกับระยะเวลาในการลงทุนของนักลงทุนแต่ ละท่านครับ ลองนำไปใช้ดู ชีวิตจะง่ายขึ้นเยอะครับ**...จารย์ตี่** 

รายงานฉบับนี้จัดทำขึ้นโดยข้อมูลเท่าที่ปราญและเชื่อว่าเป็นที่มาใช้เป็นต้อยในการยืนยันความสมบูรณ์ของฉบับ โดยเกินที่สุดทำรัพย์ ยูโอบี เดย์ เฮียน (ประเทศไทย) จำกัด (มหาชน)<br>ผู้จัดทำขอสงวนสิทธิโนการปลี่ยนเปลงความเห็นหือประมาณกา